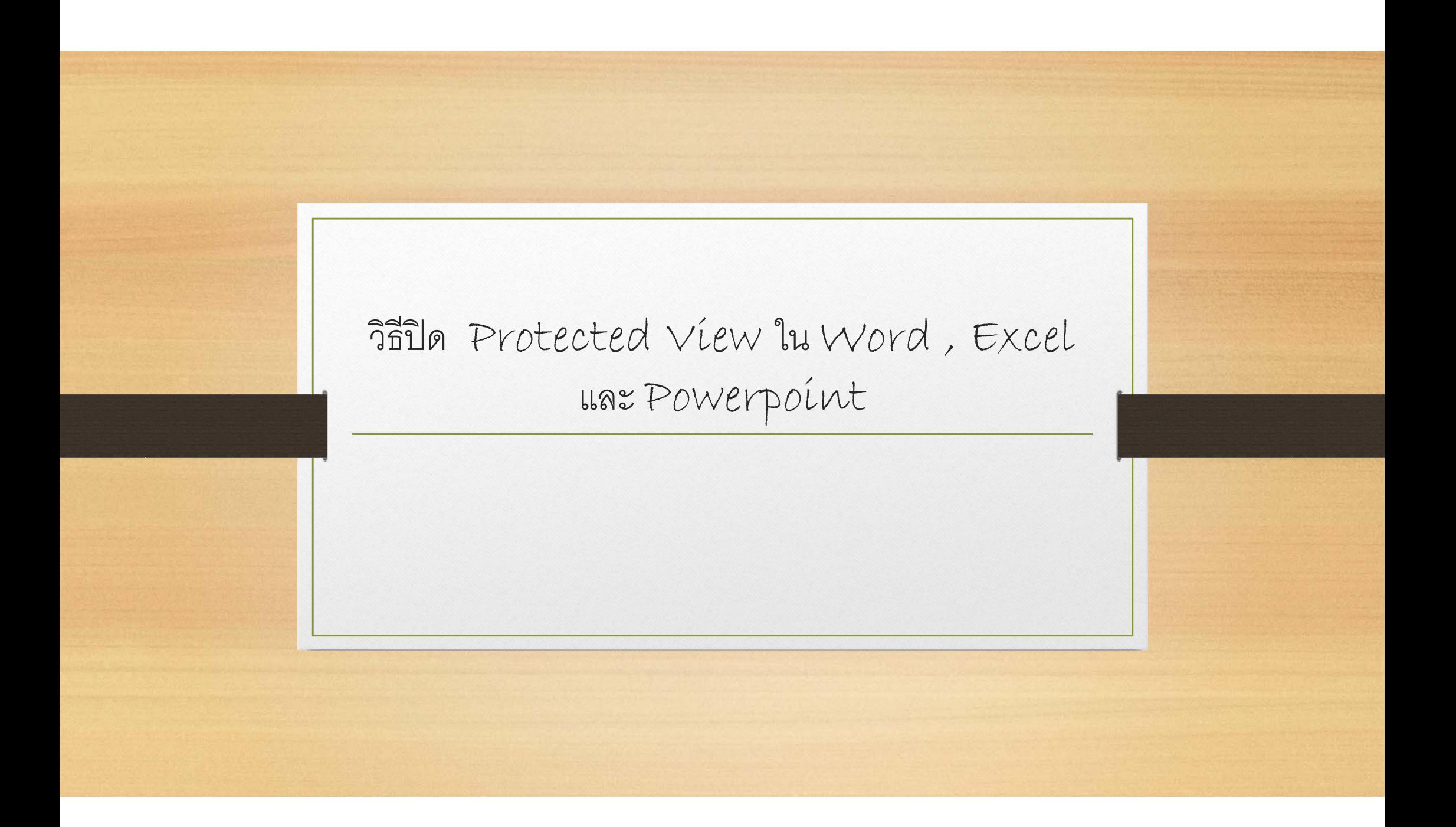

 $\bullet$  ต ้ งแต ้ั้งแต่ Microsoft office Version 2010 ปัญหาที่พบเวลาเปิดไฟล์คือ

PROTECTED VIEW Be careful—files from the Internet can contain viruses. Unless you need to edit, it's safer to stay in Protected View.

Enable Editing

X

 $\bullet$ • ระบบจะแจ้งการป้องกันการแก้ไขข้อมูล ทำให้ทุกครั้ ้ $\mathcal{Q}$ ังผู้ใช้ ้ ต ิข ตองกด า้องกด $\rm{Enable}$   $\rm{Editing}$  เพื่ อเข้าสู่โหมดการแก้ไข ขอม ิข อมูลทุกคร ้ $\mathbf{c}$ ง

•วิธีแก้ไข

- ให้เลือกที่ Tab File
- เลือก Options

KLE S · C · ∑ · Ø · Ž · å · FILE HON<mark>E</mark> INSERT PAGE LAYOUT FORMULAS DATA REVIEW VIEW Gene Paste  $\frac{1}{\sqrt{2}}$ │ B *I* U - ⊞ - ⊙ - <u>A</u> - ≡ ≡ ≡ ∈ ∈ ∈ Ш Merge & Center - <mark>⊊</mark> -Clipboard <sub>5</sub> Font  $-\mathbb{Q}$ Alignment  $\mathbb{F}_2$  .

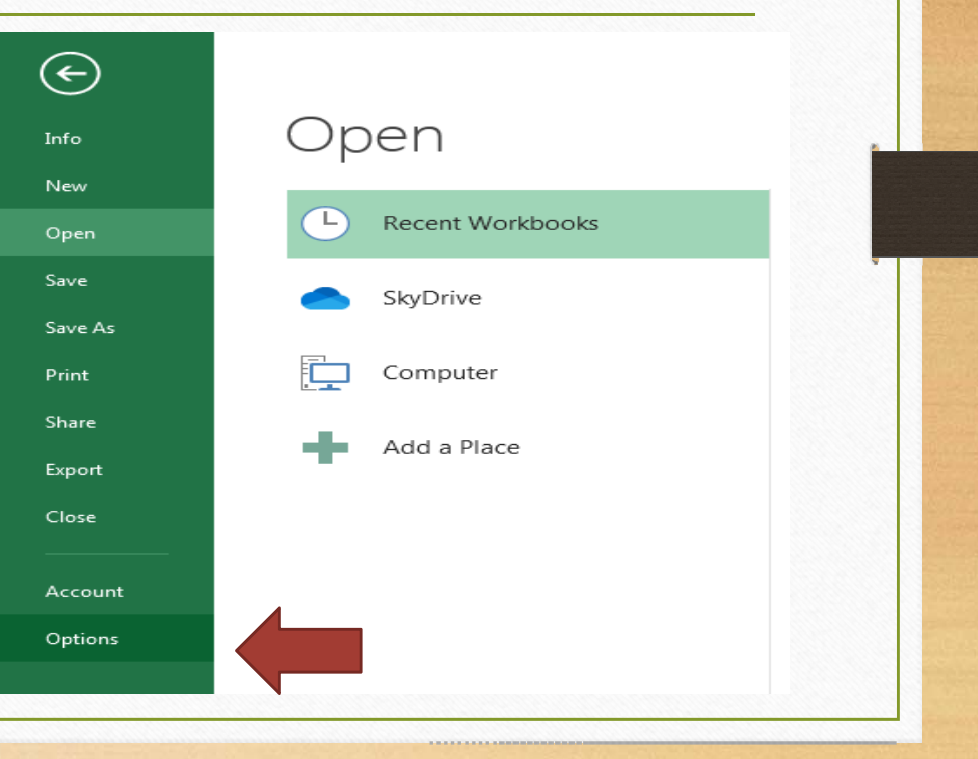

- เลือก Trust Center
- Click ป่ ุ ม Trust Center Settings

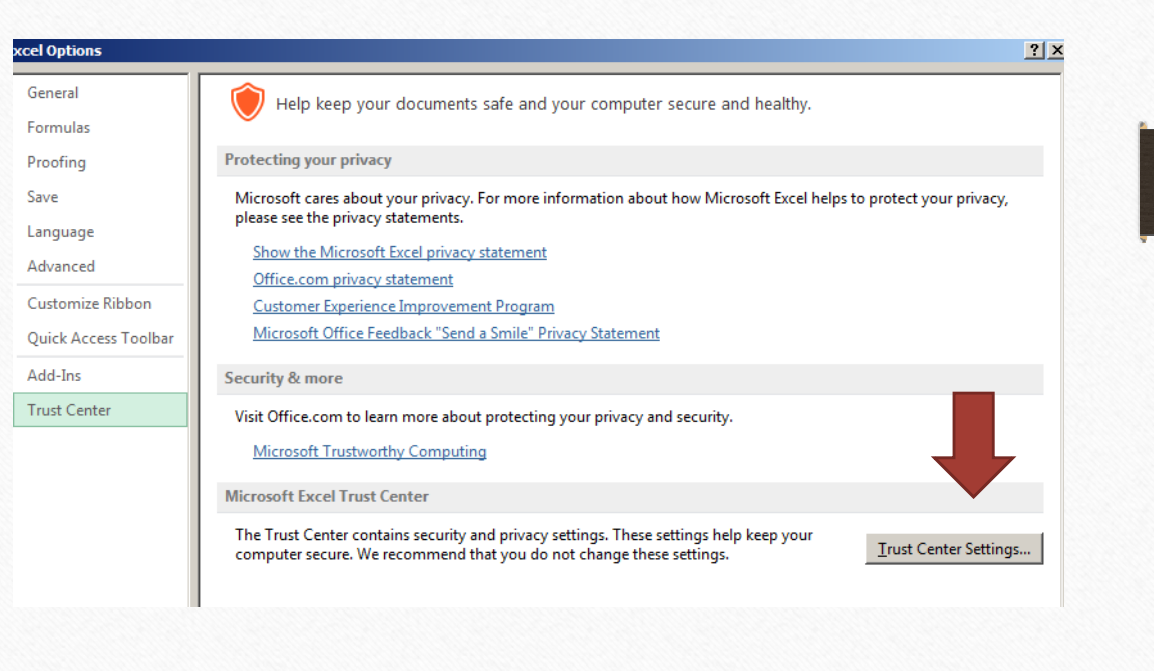

. . . . . . . .

- เลือก Protected View
- • $\bullet$  ยกเลิกเครื่องหมาย  $\sqrt{}$ ออกจากตัวเลือก ้

ท ง ั3 รายการ

### **Trust Center**

# **Trusted Publishers Protected View Trusted Locations** Protected View opens potentially dangerous files, without any security prompts, in a restricted mode to help minimize<br>بالمعامل المسلم المسلمين المسلمين المسلمين المسلمين المسلمين المسلمين المسلمين المسلمين المسلمين المسلم **Trusted Documents**  $\Box$  Enable Protected View for files originating from the Internet **Trusted App Catalogs**  $\Box$  Enable Protected View for files located in potentially unsafe locations  $\odot$ Add-ins  $\Box$  Enable Protected View for Outlook attachments  $\odot$ **ActiveX Settings** Macro Settings Protected View Message Bar **External Content File Block Settings Privacy Options**

 $?|x|$ 

 $\bullet$  Click ปุ่ม OK

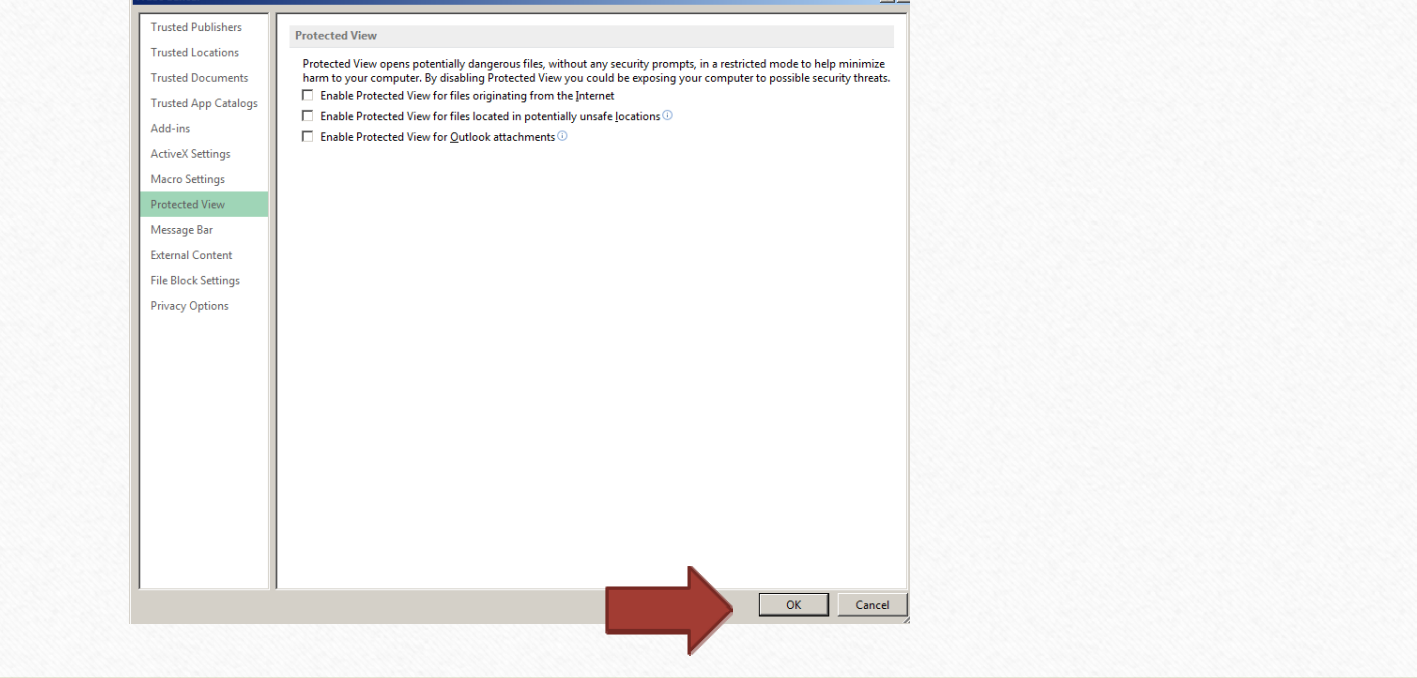

 $21x$ 

 $\bullet\,$  หน้าต่างถัดมาก็  $\rm{Click}$  ปุ่ม  $\rm{Ok}$  อีกครั้  $\rm \omega$ นาตางถดมาก Click บุม Ok อกครง<br><br>จากนั้นลองเปิดไฟล์คอีกครั้งก็จะไม่พบ ้์๋ันลองเปิดไฟล์ดูอี  $\overline{\phantom{0}}$  กคร ้  $\mathcal{Q}$ ้งก็จะไม่พบ การแจงเต ง้งเดือน Protected View อีก

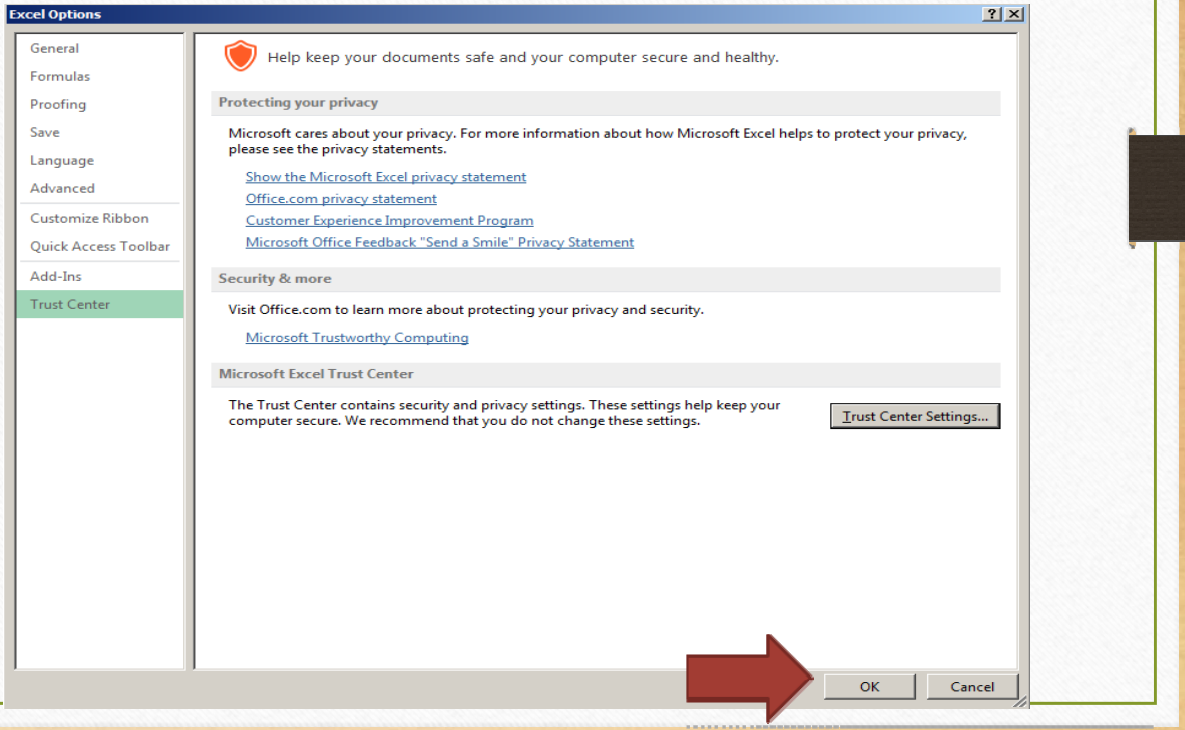